## **NAVIGATING THE ON-LINE REPORTING SYSTEM**

This new system was created to simplify the submittal of your CAPF 34 by allowing you to electronically enter information regarding your activity/participation as a CAP Chaplain or Character Development Instructor. The reporting database is easily accessible by signing in to eServices (www.capnhq.gov).

Once you have successfully signed in to eServices, select "Chaplain Corps Reporting" to begin entering data pertaining to your activities. The home screen will be displayed providing you with the opportunity to immediately begin entering your data or view more detailed information about the online reporting system. Instructions may be viewed by selecting the "Instructions" link on the left side of the screen. These instructions are provided to help guide you through the process of entering data as well as generating reports.

In addition to the Instructions that can be found in the Documentation section of the Online Chaplain Corps Reporting (Left hand side). The following steps will provide a way to navigate through the reporting process:

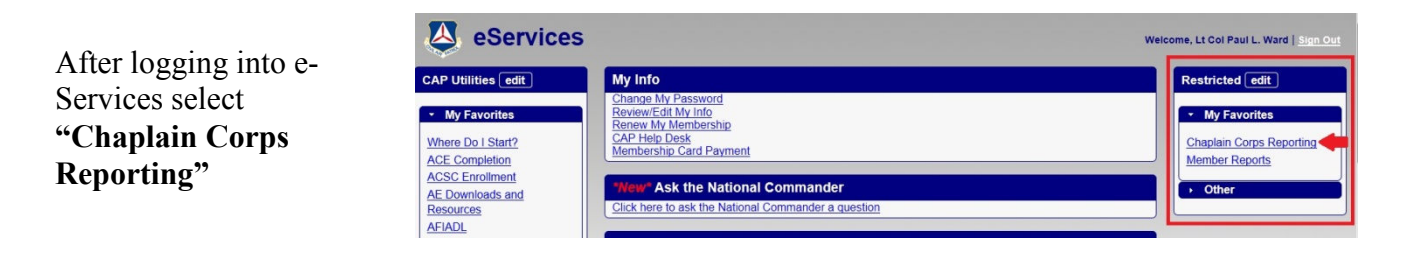

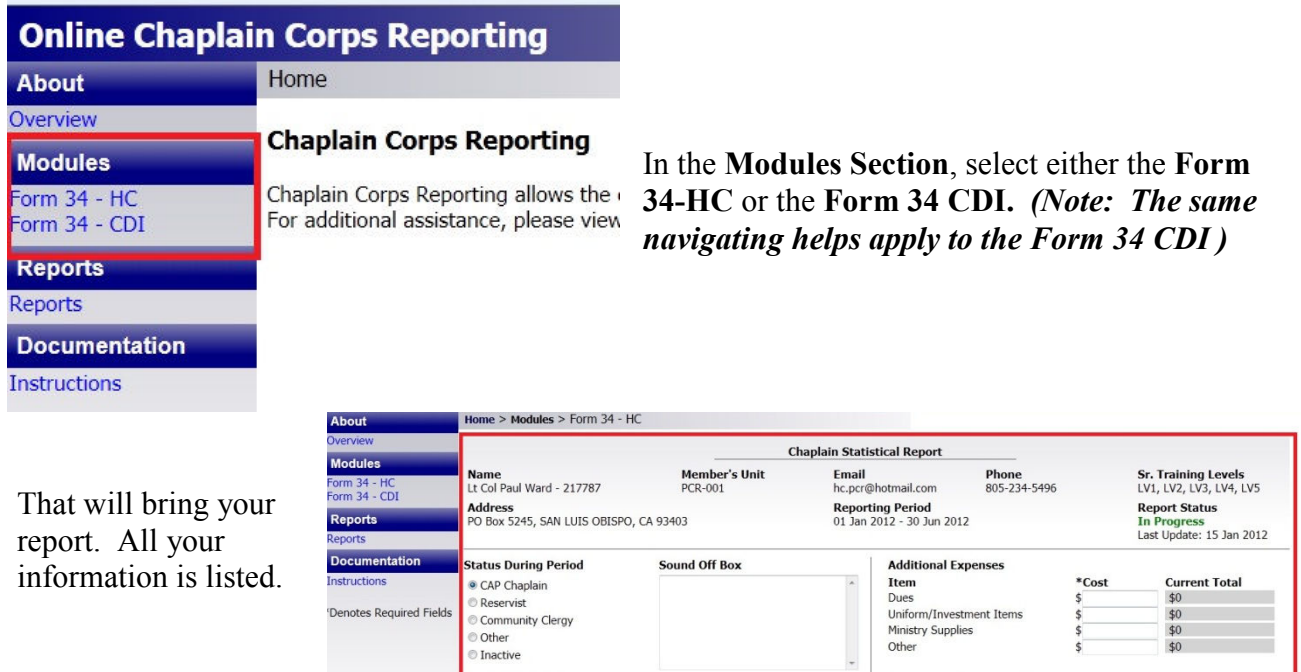

\*Total Activities

**CAP Activity** 

es Clear

\*Miles Traveled

\*Expenses

\*Hours Spent

The first **CAP Activity - Administrative** - will be the one used for illustration (the same 4 items appear for each activity in the report). Make sure that the **"Reporting Period"** is the current one. Your assigned unit will be displayed. The number of **"Total Activities, Hours Spent, Miles Traveled, Expenses"** that are displayed have been previously entered.

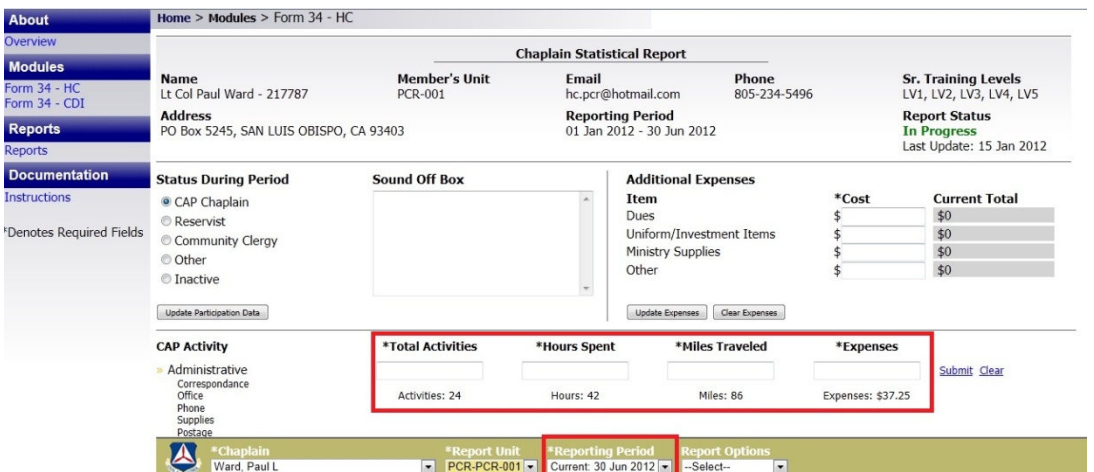

At the bottom of the report, there is a cumulative total of all the activities that has been previously entered.

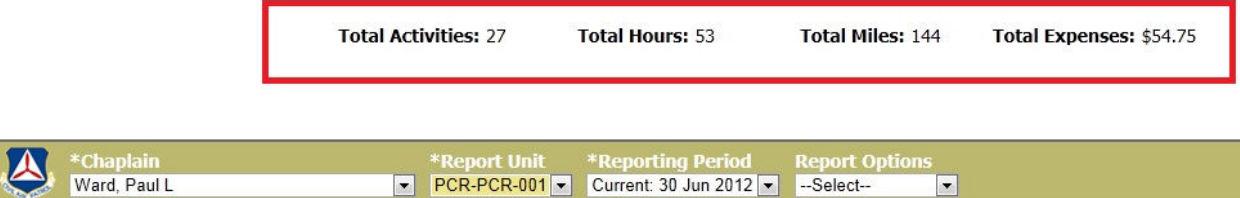

If you serve in more than one unit, you can report your activities with that unit by selecting the charter number of the other unit (use the drop-down).

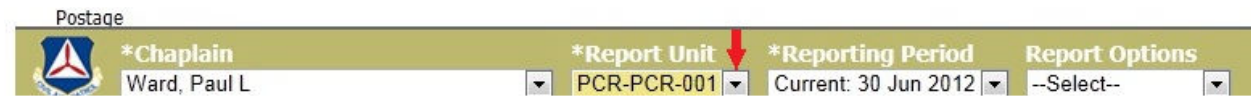

Enter the data that has recently occurred.

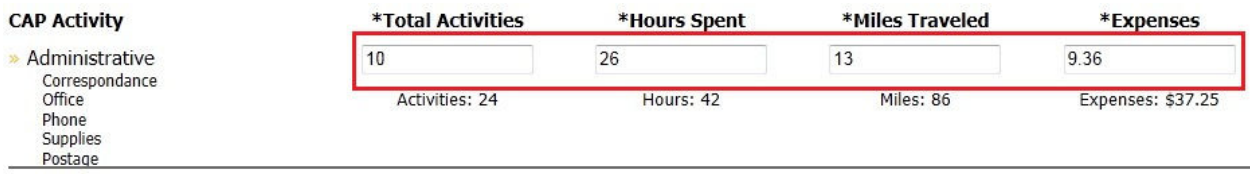

Click on **"Submit"** and a **"Message from webpage"** dialogue box. Click **OK**. A **"Saved Totals"** box will appear confirming your entry.

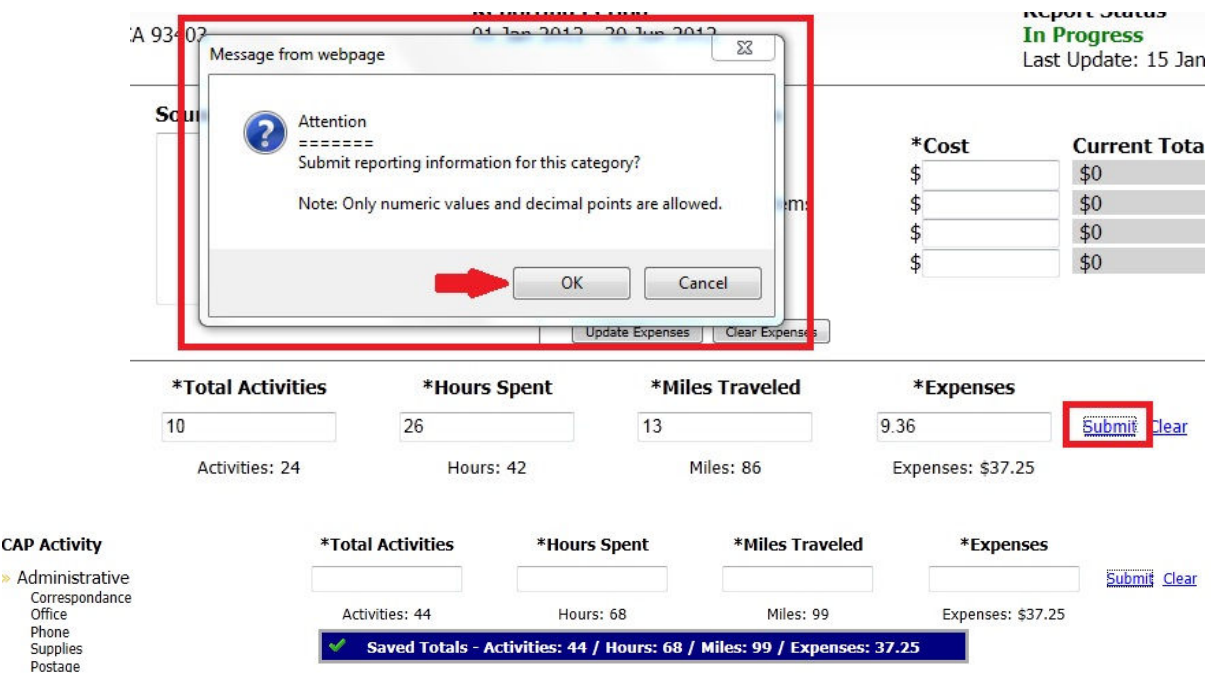

*(Note: there is a discrepancy in the above illustration – the wrong data was entered when attempting to create screen shots.)* 

All these entries will be added and the updated cumulative totals will be displayed.

CAP

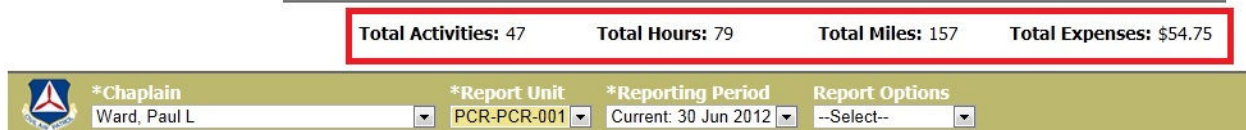

To retrieve your report, use the drop down in the **"Report Options"** section. Select **"Download Report".** The report can be saved and printed for your personal records.

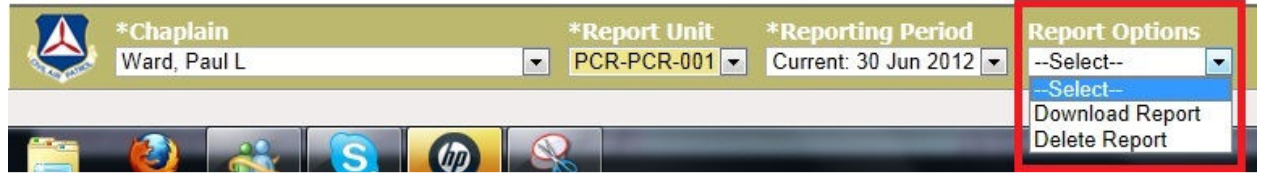